## **華藝資料庫校外連線指引**

1.至首頁點選左上角,透過圖書館登入 2.選擇【台灣浸會神學院】

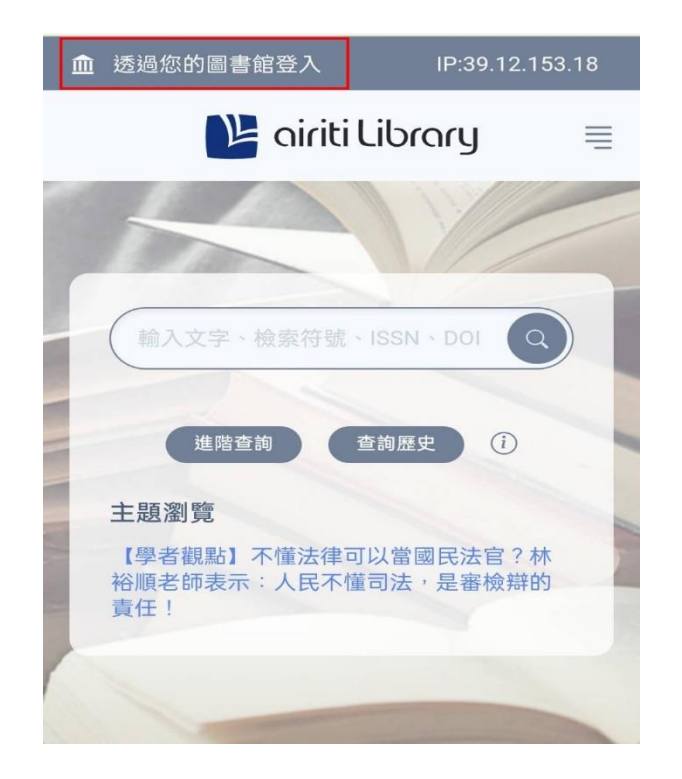

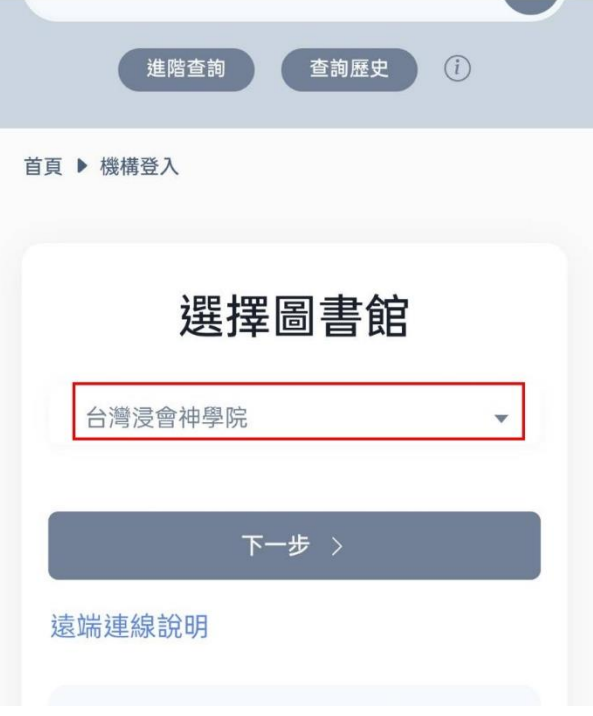

3. 跳出系統通知後,點選【確定】 1988年 - 12. 輸入學校華藝帳密

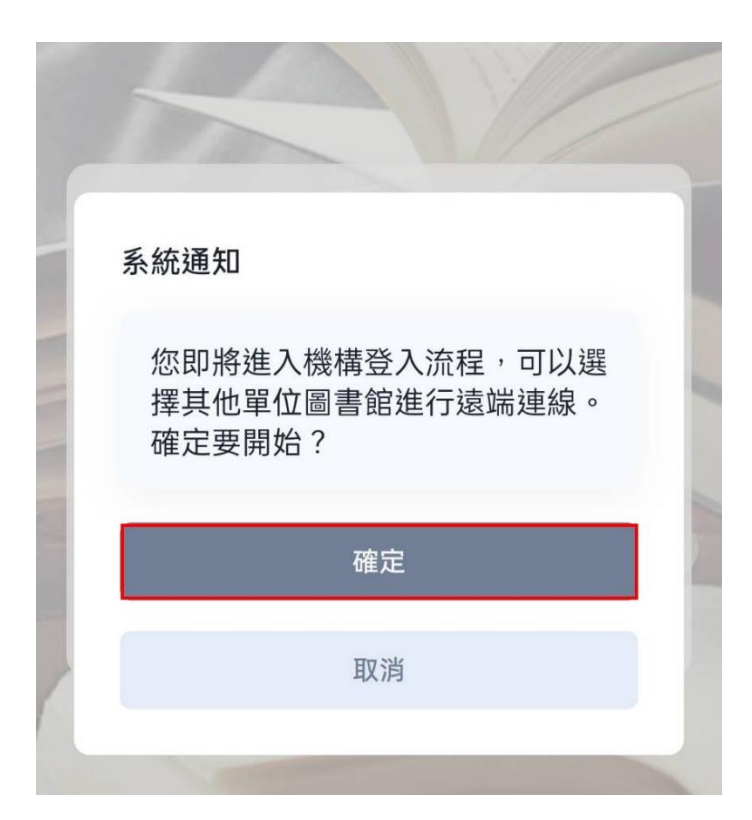

\*請參考圖書館 email 提供之電子資源帳密

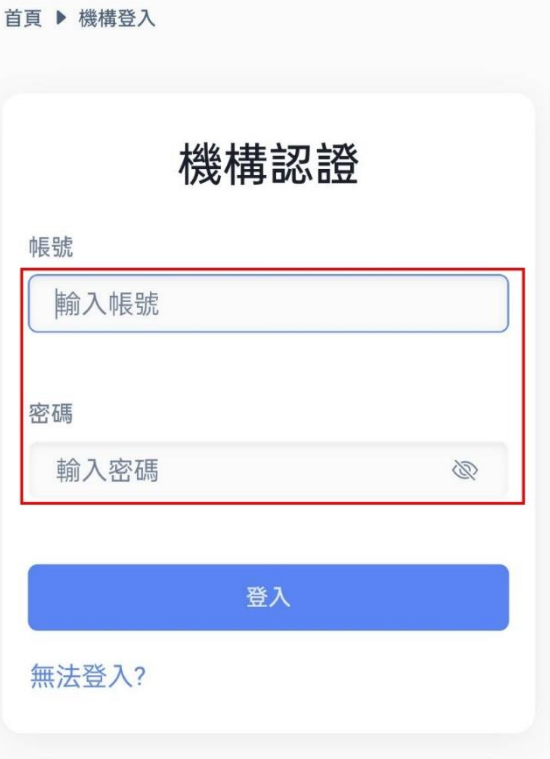

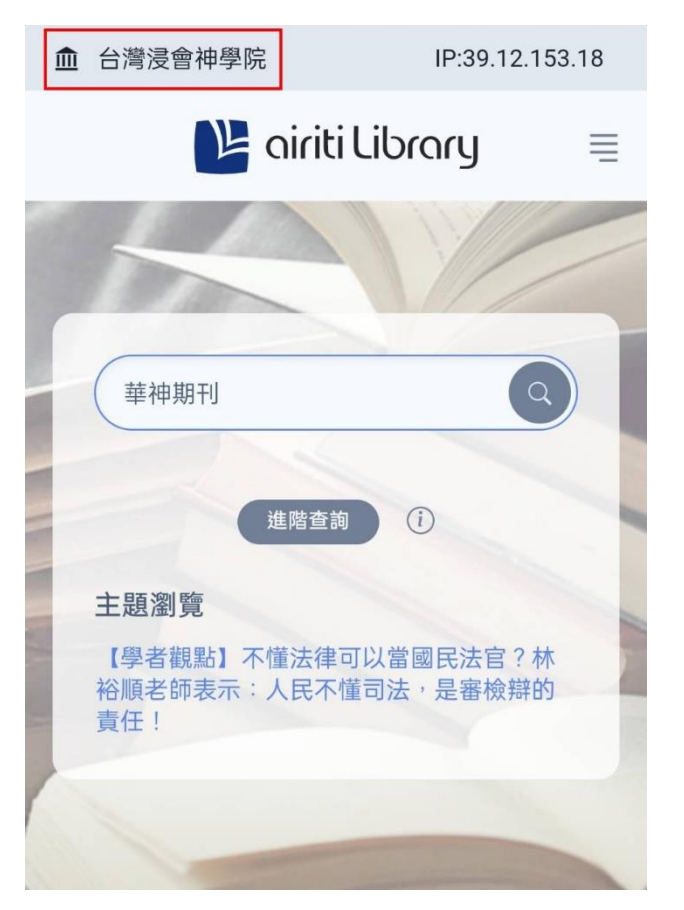

5.登入成功後左上角會出現學校名稱 **6.搜尋文章後,確認紅利點數足夠,即可下載** \*不須額外登入個人帳密 \*若點數不夠再通知圖書館協助

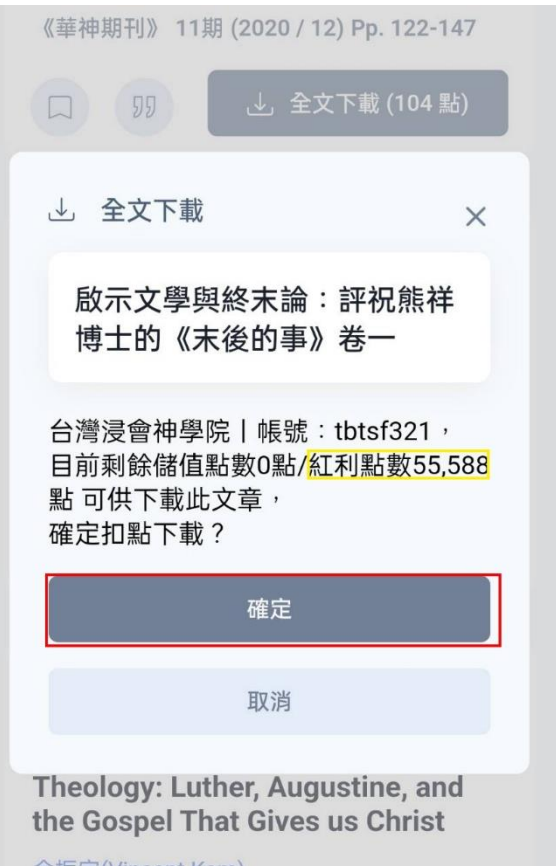

\*\* 若師長同學們需要資料庫的帳號密碼,或有使用上的問題,請洽圖書資訊中心詢問。 電話:02-27203140 #136

e-mail: [library@tbts.edu.tw](mailto:library@tbts.edu.tw)

\*\* 使用時請遵守智慧財產權, 並依著作權法、出版社規定與相關說明的規範, 在個人合理使 用範圍內使用。